# **6.6.1 Configuration Tab**

<span id="page-0-1"></span>The Item Bank **Configuration** tab allows you to specify font settings for Math Equations and language settings for Questions. These settings govern all the Projects under the Item Bank.

- 1. Select the **Manage Item Bank Configuration** menu.
- 2. Select the **Configuration** tab.

This page is divided into four sections:

- **[Math Equations](#page-0-0)**
- **[Language Enabled](#page-1-0)**
- **[Custom Labeling](#page-5-0)**
- **[Object banks](#page-6-0)**

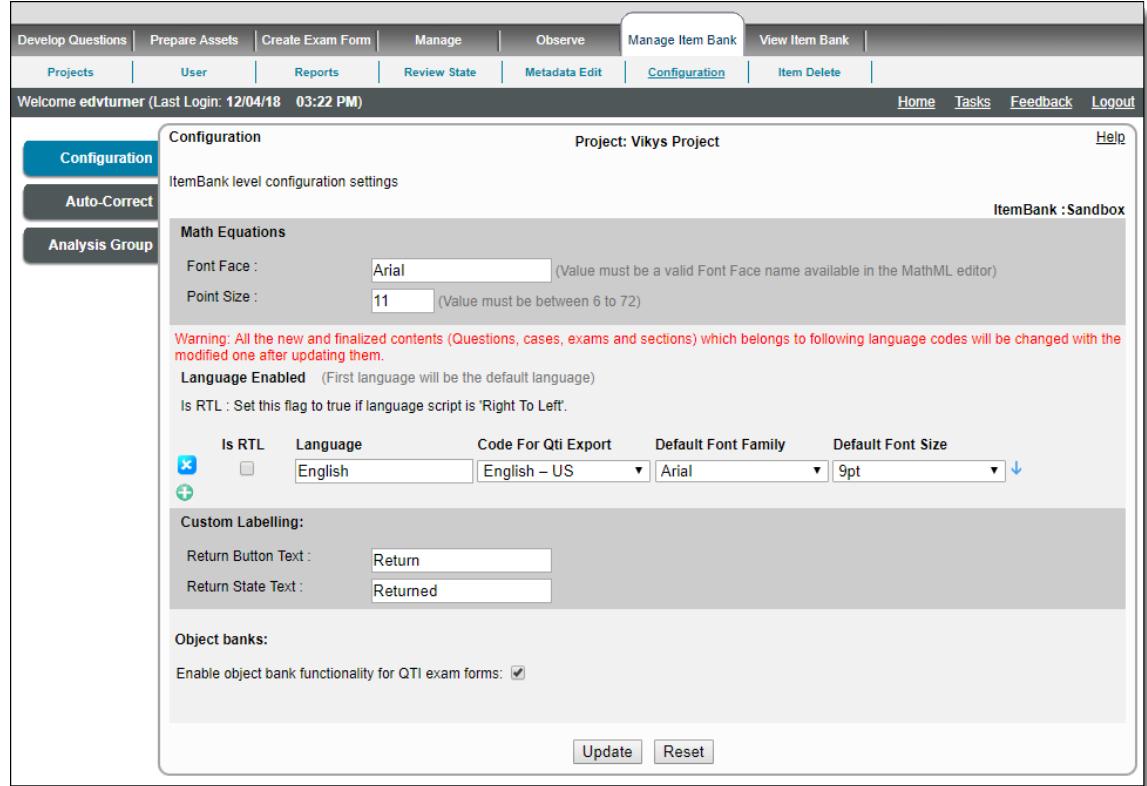

## <span id="page-0-0"></span>**Math Equations**

Here, you can specify the font of your choice that is available in Windows and also the point size for Math Equations.

You can set the font face by entering the text name of the font in the **Font Face** text box. You can also set the size of the font by specifying a number from 6 to 72 in the **Point Size** text box. The default font face is Times New Roman and default point size is 12.

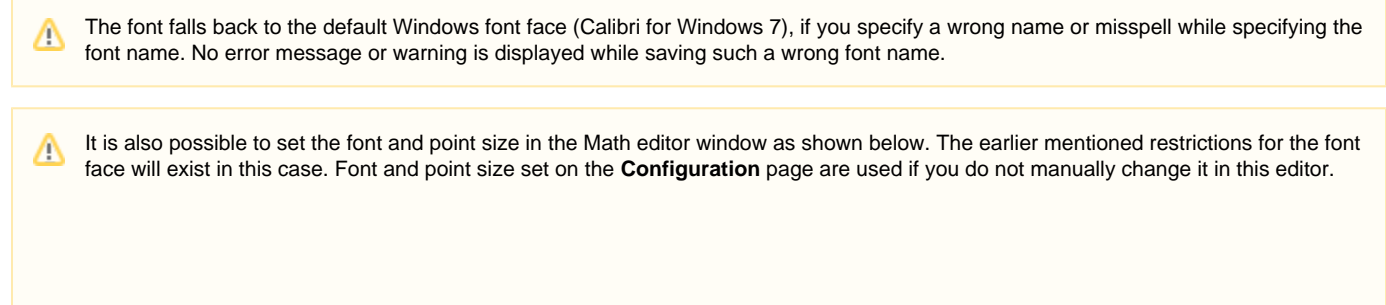

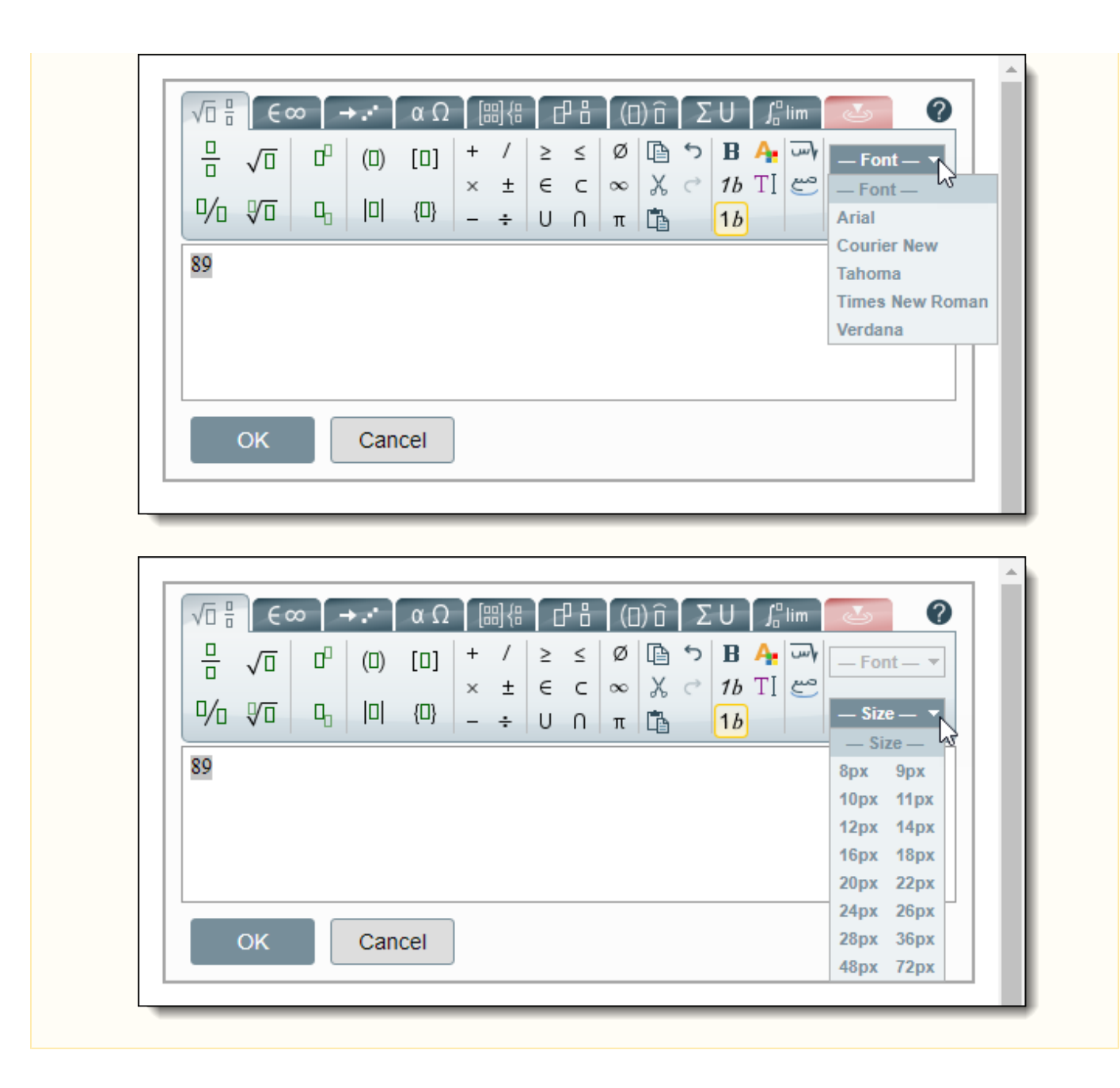

# **The following buttons are effective for the entire Configuration tab:**

- **Update** button: Save the current changes and display success message in red text.
- **Reset** button: Discard current changes and reset to previously saved setting.

[Return to top of the page](#page-0-1)

# <span id="page-1-0"></span>**Language Enabled**

Language Code is specified in the text box if your Project must support Questions in multiple languages. The Language Code is an alphanumeric string with up to 30 characters length.

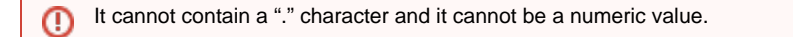

## **Add a Language**

When you add a language, you can specify the default authoring / QTI rendering font family and font size for each language in the itembank.

- 1. Click the **Add Language Code** icon.
- 2. Type a name for the language in the **Language** field.
- 3. Select the desired language from the **Code for Qti Export** field.

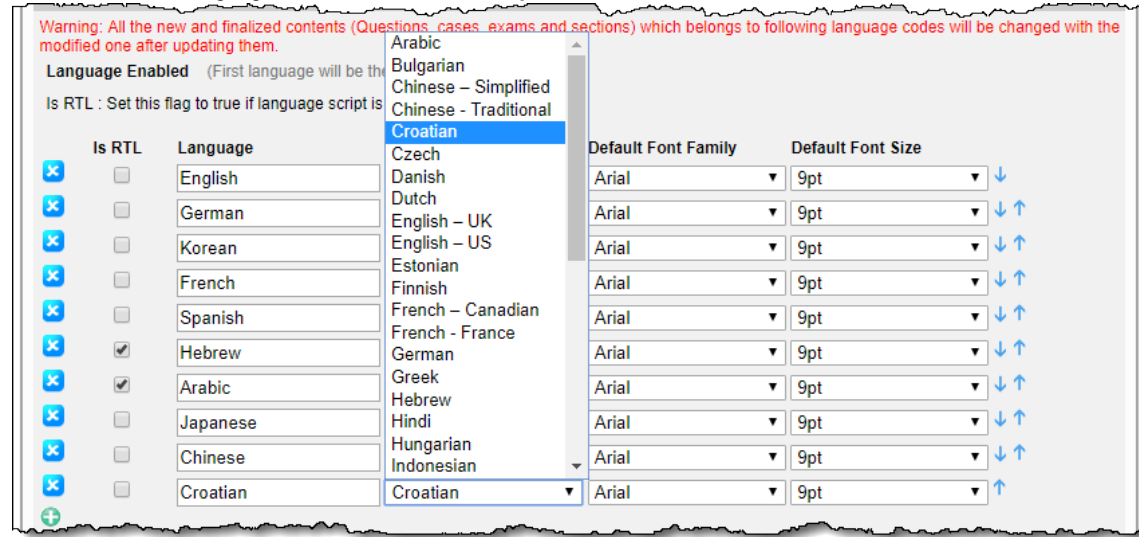

If you enter an already existing Language Code an error message is displayed as soon as you finish entering the Language ⊕ Code name, and you are not able to save the changes until you correct this error. The **Language name** must be unique for all languages entered.

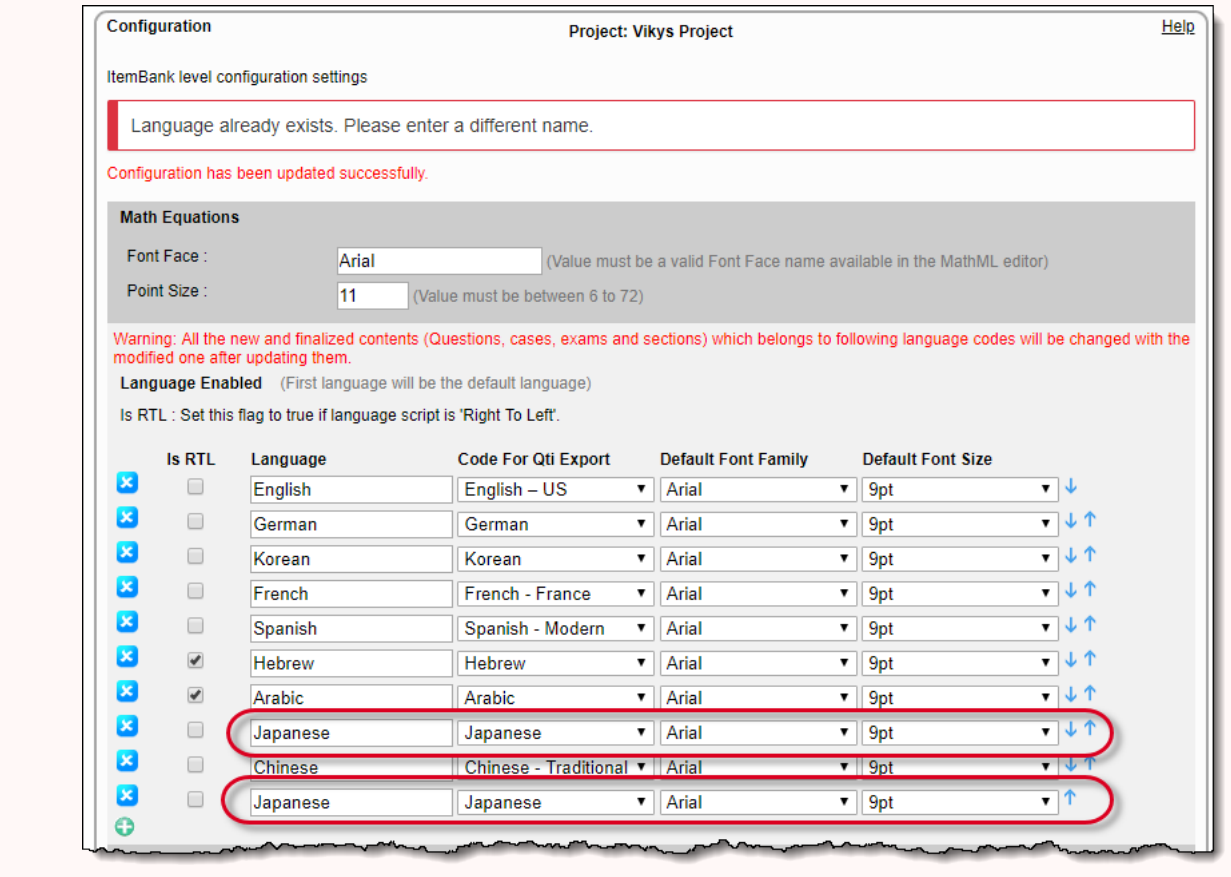

4. The default font for a language added is Arial 9pt. You can change the authoring font by selecting the desired font from the **Default Font** family drop-down list. **CERTIFICATION**  $\sim$   $\sim$   $\sim$   $\sim$   $\sim$  $\overline{a}$ 

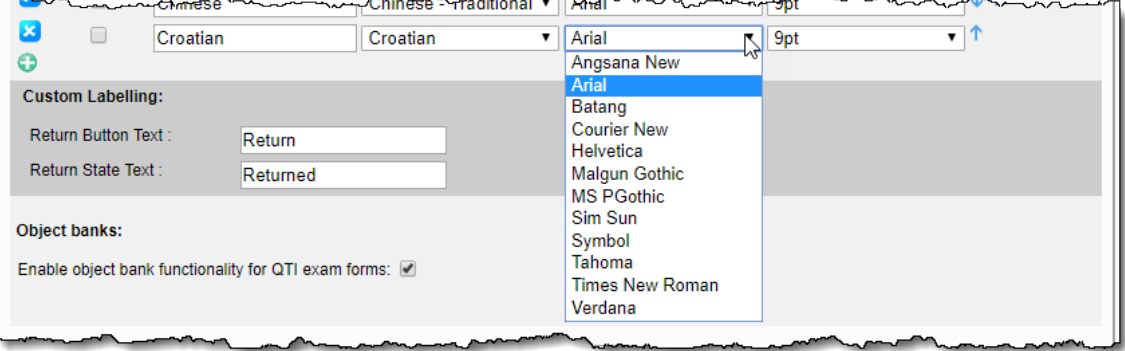

#### When you set the **Default Font family** and the **Default Font size** for a language on the Configuration page, when users author O) a Question in that language the default font family is automatically selected.

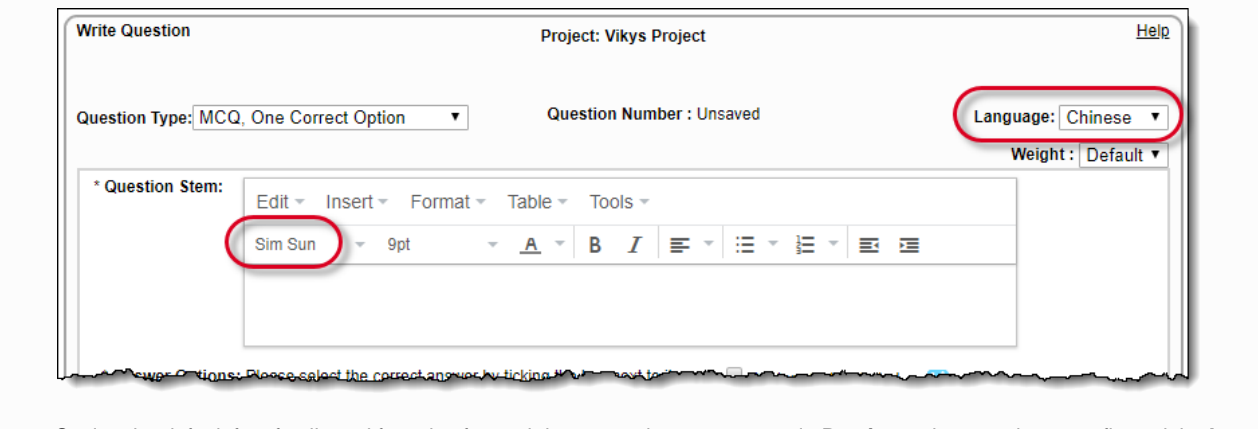

Setting the default font family and font size for each language does not appear in **Preview** unless you have configured the **Item Preview Template** on the **Manage Configuration Item Preview Template** page to include the font family and font size.

- 5. Select the desired font size from the **Default Font size** drop-down list.
- 6. Click **Update**. A message notifies you the Configuration has been updated successfully.

#### **Rearrange the order of languages**

The order of Language Codes listing can be modified.

- Click the **Move Up** arrow icon **T** to promote the corresponding Language Code higher.
- Click the Move Down arrow icon to demote the corresponding Language Code lower.

#### **Remove a language**

A Language Code row can be removed by clicking the corresponding **Delete Language Code** icon . A confirmation pop-up window opens in this case as below.

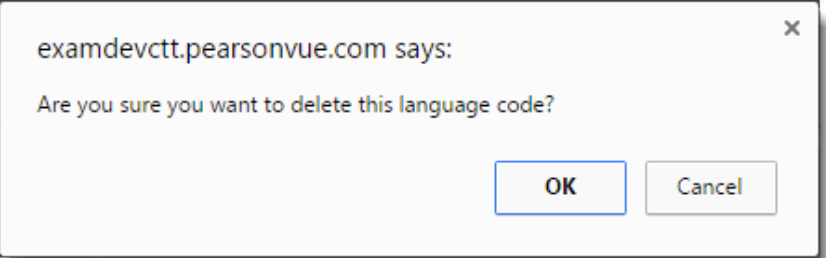

- **OK** button: Language Code is deleted if it is not being used in any Question in any Project and you are returned to the Item Bank **Config uration** page.
- **Cancel** button: The Language Code is not deleted and you are returned to the Item Bank **Configuration** page.

If the Language Code is being used in any Question in any Project, then an error message is displayed and you are returned to the **Con** ⊕ **figuration** page without deleting the Language Code row.

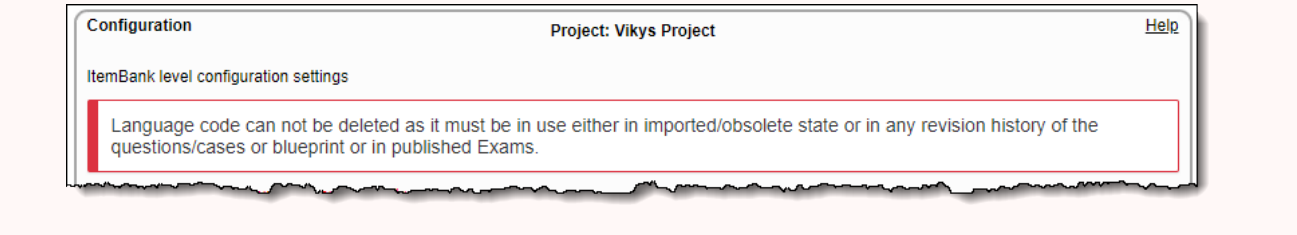

The Language Code specified in the first row is selected by default for **Write Question**, **Create Exam**, and **Create Section** pages, as Λ well as **Write Question** via **Add/Edit Case** page.

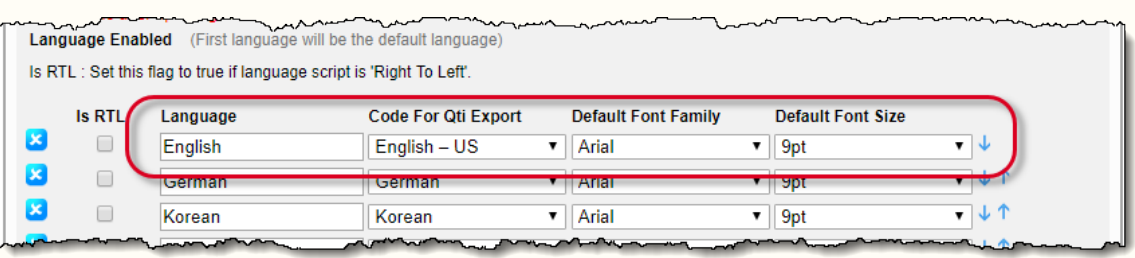

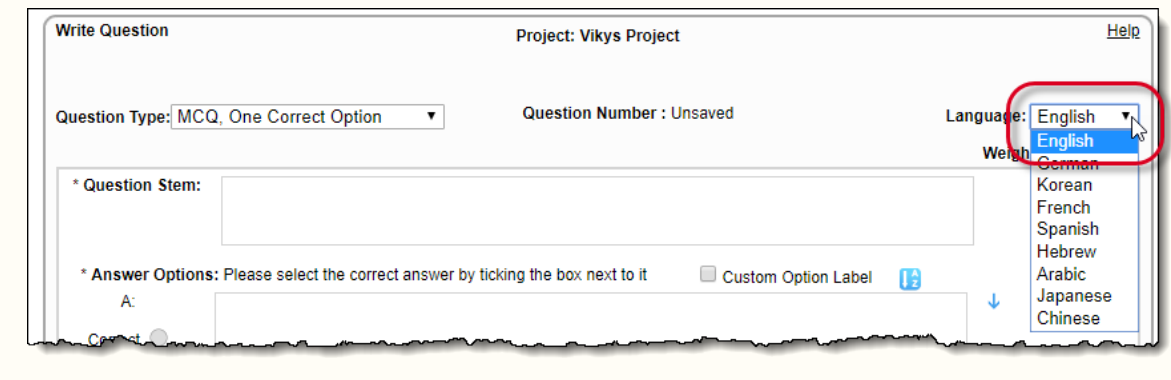

## **RTL Languages support**

ExamDeveloper also supports RTL (Right-to-Left) languages, that is languages whose text is written and read from right to left. The text in RTL languages is therefore right-aligned, the direction of the cursor is RTL for alphabets and LTR for numbers, with the overall cursor moving in RTL direction for entire sentences. These languages include Arabic and Hebrew, which are currently selectable via the **Code for Qti Export** drop-dow n, as these are recognized by the Pearson VUE test driver.

To specify that a Language Code that uses RTL cursor movement, select the **Is RTL** check box corresponding to that Language Code. This results in the cursor movement following the RTL direction when this Language Code is selected in Questions.

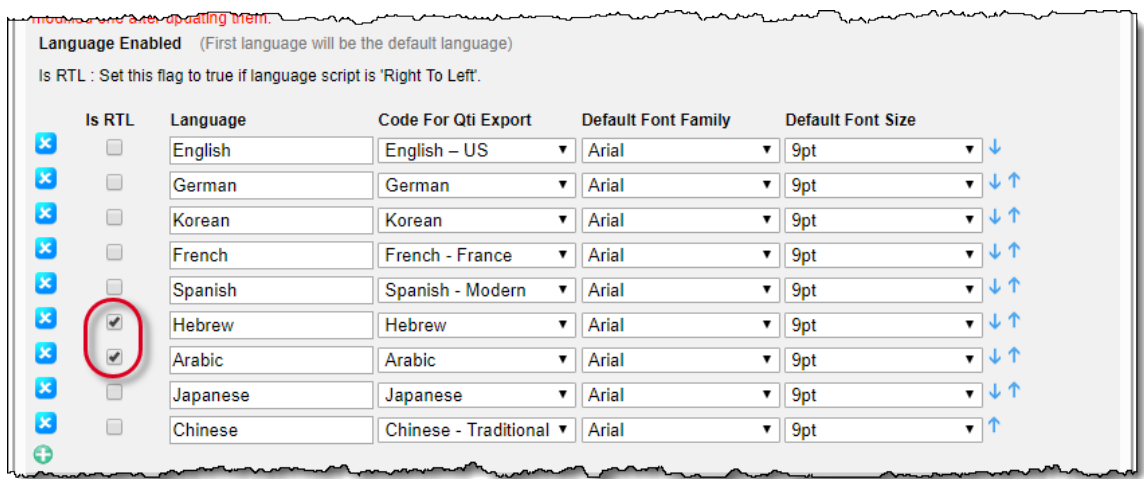

When an RTL-enabled Language Code is selected in the **Write Question** page, the text appears right-aligned as seen below.

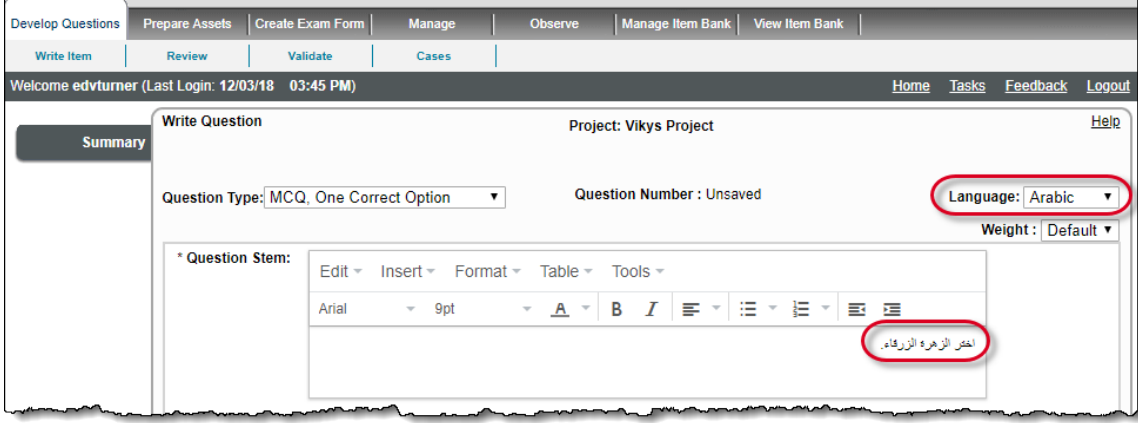

To enter the text in an RTL language script such as Arabic, you can either install an Arabic keyboard in Windows and manually enter the text, or copy and paste the Arabic text from a relevant source.

The following buttons are effective for the entire **Configuration** tab:

- **Update** button: Save the current changes and display success message in red text.
- **Reset** button: Discard current changes and reset to previously saved setting.

[Return to top of the page](#page-0-1)

 $\Box$ 

Δ

## <span id="page-5-0"></span>**Custom Labeling**

It is possible to specify custom text instead of the default "**Return**" and "**Returned**" for the button to return Questions/Assets and the returned State of Question/Assets respectively, from this area of the **Configuration** tab. Each of the text labels can have up to fifteen characters.

As always, the settings specified here are applicable to all the Projects within the current Item Bank.

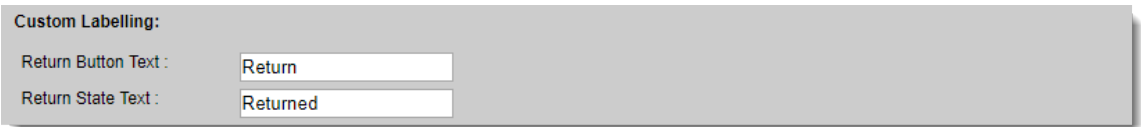

In ExamDeveloper versions prior to 1809, these buttons were labeled as **Reject** and **Rejected**. In 1809 the **Accept** button has also been renamed to **Advance**. For existing projects after 1809, these buttons will retain whatever you named the Custom Label. If you had Reject and Rejected, that will remain as Reject and Rejected. The Accept button appears as Advance starting in 1809, even for existing projects.

The following areas of the application are affected by the changes made to the above text.

- **[Writer](http://examdevhelp.pearsonvue.com/x/G4B0)** tab on the application **Home** page: "Draft/Rejected" column header in the Writer tab.
- **[Project Summary](http://examdevhelp.pearsonvue.com/x/SIAH)** page: "Draft/Rejected Questions" tab title text, and text of rejected Question State in the list.
- **[Examine Questions](http://examdevhelp.pearsonvue.com/x/DIAK)** page: Status text in Question Summary, "Rejected By" text in User Tracking, Reject Comment title text for rejected Question.
- **[Validate Questions](http://examdevhelp.pearsonvue.com/x/qYAH)** page: "Rejected By" text in User Tracking, Reject Comment title text for previously rejected Questions that are now in Validate State.
- **[Review Questions](http://examdevhelp.pearsonvue.com/x/mYAH)** page: "Reject" button text, "Reject" text for button description in the review process explanation paragraph near the top of the page, "Rejected By" text in User Tracking, title text of the Reject Question Comment box, Additional occurrences for rejected Question: State text and Comment title text. For HTML Report obtained after rejecting a Question during Review and clicking Print: Status text, "Rejected By" text, and Comment title in Question Report.
- **[Question History](http://examdevhelp.pearsonvue.com/x/iYIH)** page (common for Examine, Review, and Validate Questions pages): Status text in Question Summary, "Rejected By" text in User Tracking, Reject Comment title text.
- **[Add/Edit Case](http://examdevhelp.pearsonvue.com/x/hIAH)** page: "Rejected" State of a rejected Question on a Case.
- Question Search criteria drop-down text for Rejected State on all pages with Question Search control.
- **[Examine Asset](http://examdevhelp.pearsonvue.com/x/XIEH)** page: State text, Reject Comment title text, "Rejected By" text in User details, Reject Comment title text for rejected Asset.
- **Review Asset** pages (**[Compliance Review](http://examdevhelp.pearsonvue.com/x/ToEH)**, **[Processing Review](http://examdevhelp.pearsonvue.com/x/UIEH)**, **[Quality Review](http://examdevhelp.pearsonvue.com/x/UoEH)**): "Reject" button text, "Reject" text for button description in the review process explanation paragraph near the top of the page, text of title of the Reject Question Comment box, "Rejected", When viewing an already rejected Asset: State text, Reject Comment title text, "Rejected By" text in User details.
- Observer Committees dashboard reports for **[Blueprint level](http://examdevhelp.pearsonvue.com/x/RIIH)**, **[Metadata](http://examdevhelp.pearsonvue.com/x/S4IH)**, **[Writers](http://examdevhelp.pearsonvue.com/x/UYIH)**, and **[Reviewers](http://examdevhelp.pearsonvue.com/x/U4IH)**: Rejected Questions column header.
- **[Asset History](http://examdevhelp.pearsonvue.com/x/2YEH)** page: State text in Asset summary, "Rejected By" text in User details, Reject Comment title text.
- Asset Search criteria drop-down text for Rejected State on all pages with Asset Search control.
- **[Asset Custom Report](http://examdevhelp.pearsonvue.com/x/SAEgAQ)**: State text in the State column.

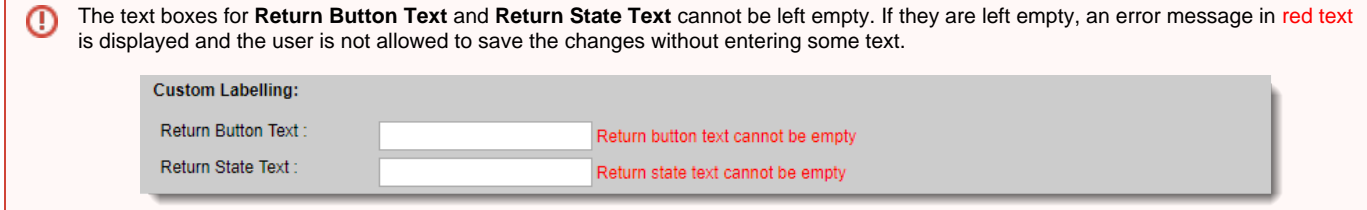

The following buttons are effective for the entire **Configuration** tab:

- **Update** button: Save the current changes and display success message in red text.
- **Reset** button: Discard current changes and reset to previously saved setting.

[Return to top of the page](#page-0-1)

## <span id="page-6-0"></span>**Object banks**

The Object banks check box controls whether the Object bank functionality should be available on the **[Create/Edit Exam Form](http://examdevhelp.pearsonvue.com/x/aIEH)** page. This check box is not selected by default.

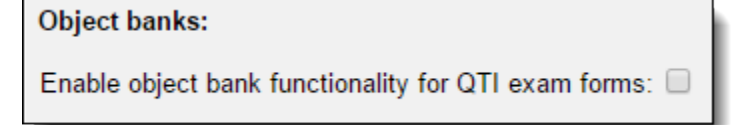

When enabled, the **Type of form** feature becomes visible on the **Create/Edit Exam Form** page and the user must select the type of form to be

exported into the QTI package - **Exam form** or **Object bank**. The default selection is **Exam form**.

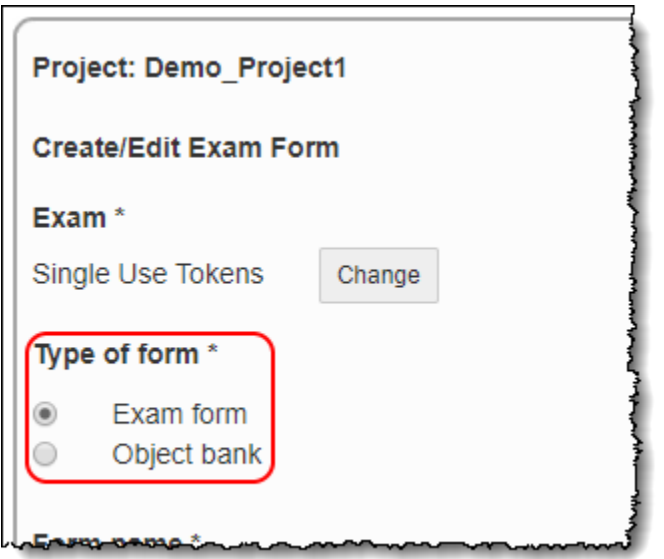

When Exam form is selected, the exported QTI package of the Exam Form contains the file Assessment\_ExamFormName.xml.

When Object bank is selected, the exported QTI package of the Exam Form contains the file ObjectBank\_ExamFormName.xml in place of Asses sment\_ExamFormName.xml.

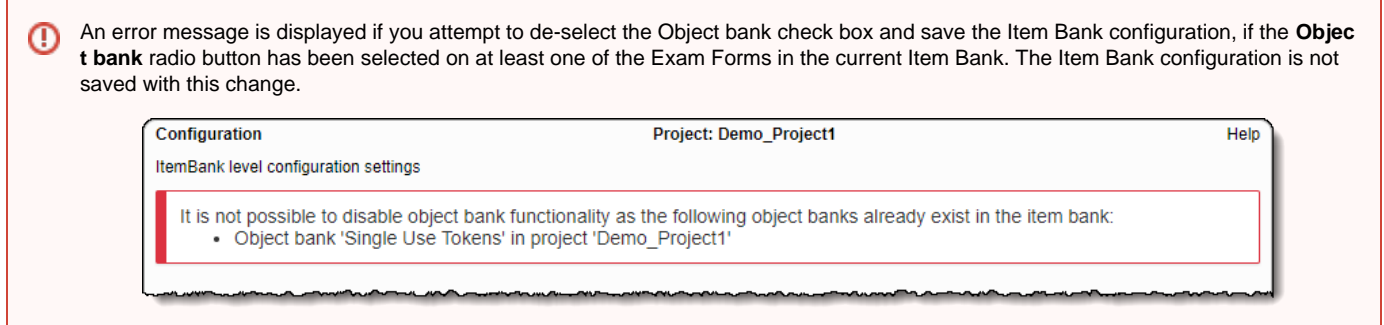

#### [Return to top of the page](#page-0-1)

Λ

Only users with Item Bank Manager permission can access this page.